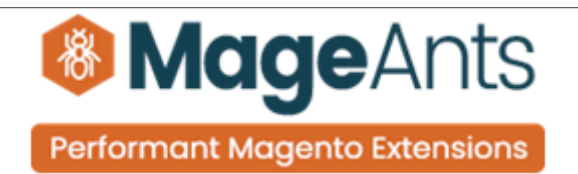

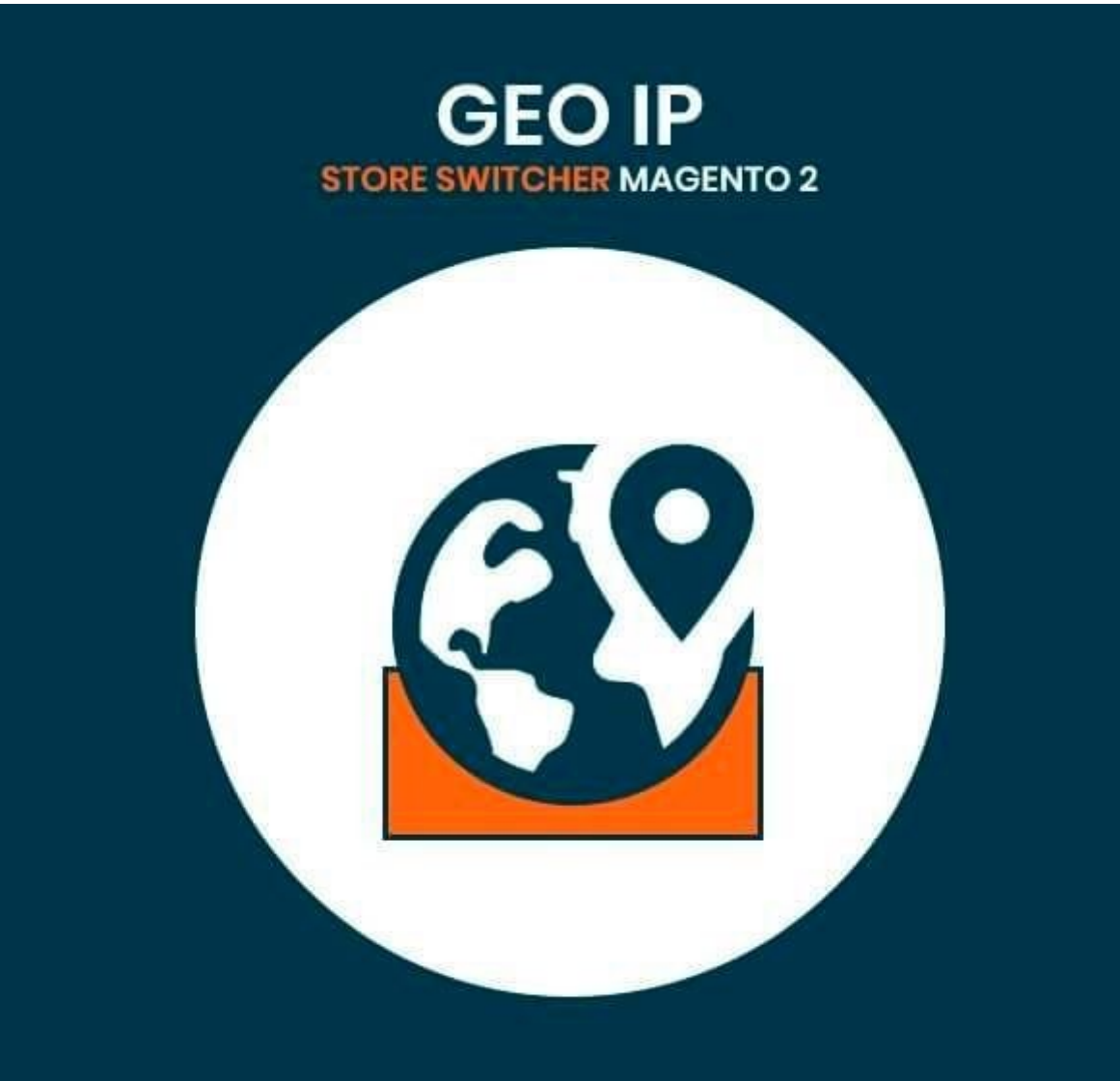

# **SUPPORTED VERSION 2.0,2.1,2.2,2.3**

#### [Geoip store switcher – Magento 2](https://www.mageants.com/geo-ip-store-switcher-for-magento-2.html)

#### USER MANUAL

Supported Version: 2.0, 2.1, 2.2, 2.3

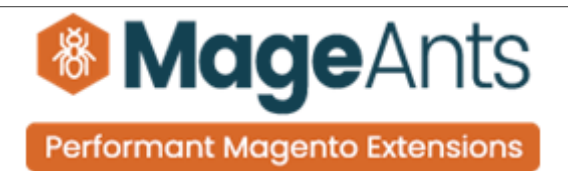

# Table Of Contents

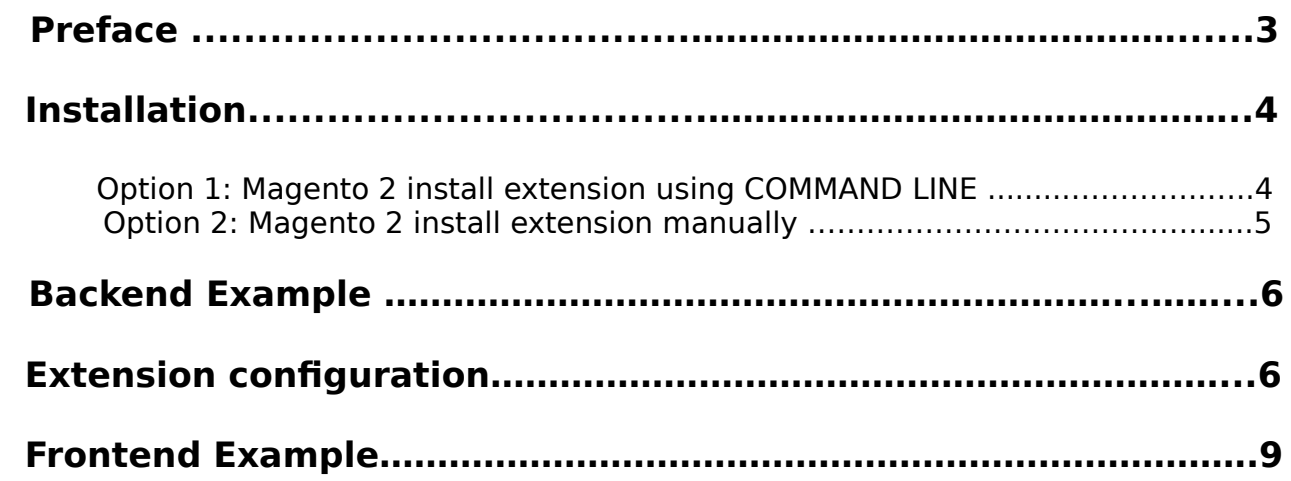

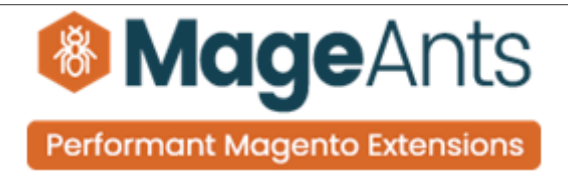

#### <span id="page-2-0"></span> **Preface:**

 - Almost websites are having multistore or multi websites in single setup. Very often store owner needs to redirect visitors to particular store view and also needs to set currency for particular zone. Magents has best solution for all store owner who feel needs like this. Mageants introduce GEOIP switcher which allow store owner to switch store, switch external url and set currency as well.

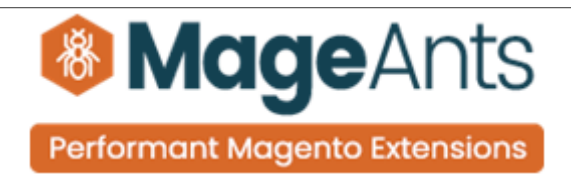

#### <span id="page-3-1"></span>**Installation:**

There are two ways of installing extension in magento2.

 1) Using COMMAND LINE. 2) Manually install extension.

<span id="page-3-0"></span>**Option 1:** Magento 2 install extension using COMMAND LINE (Recommended).

Follow below steps to install extension from the command line.

- **Step 1:** Download the extension and unzip it.
- **Step 2:** Upload it to code directory in your magento installation's app directory. If code directory does not exists then create.
- **Step 3:** Disable the cache under System → Cache Management.
- **Step 4:** Enter the following at the command line: php bin/magento setup:upgrade php bin/magento setup:static-content:deploy
- **Step 5:** Once you complete above steps log out and log in back to the admin panel and switch to Stores → Configuration → Mageants → Geoip store switcher. The module will be displayed in the admin panel.

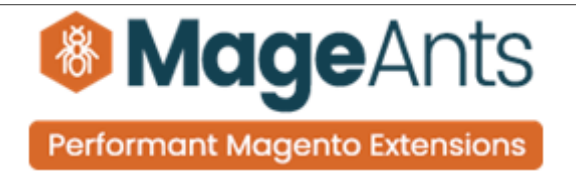

- <span id="page-4-0"></span>**Option 2: Magento 2 install extension manually.**
- **Step 1:** Download the extension and unzip it.
- **Step 2:** Upload it to code directory in your magento installation's app directory. If code directory does not exists then create.
- **Step 3:** Disable the cache under System → Cache Management Edit app/etc/config.php file and add one line code: 'Mageants\_Geoip store switcher'  $\rightarrow$  1
- **Step 4:** Disable the cache under System → Cache Management
- **Step 5:** Once you complete above steps log out and log in back to the admin panel and switch to Stores → Configuration → Mageants → Geoip store switcher, the module will be displayed in the admin panel.

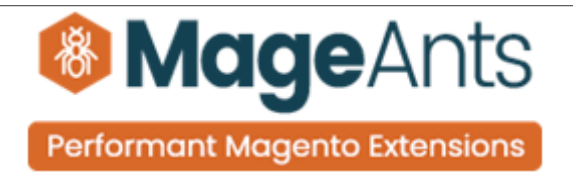

### <span id="page-5-1"></span> **Backend example**

After Installation of Extension login to magento admin panel to set configuration of the extension.

As per below screen shot you can set all the settings here.

## <span id="page-5-0"></span> **Extension Configuration**

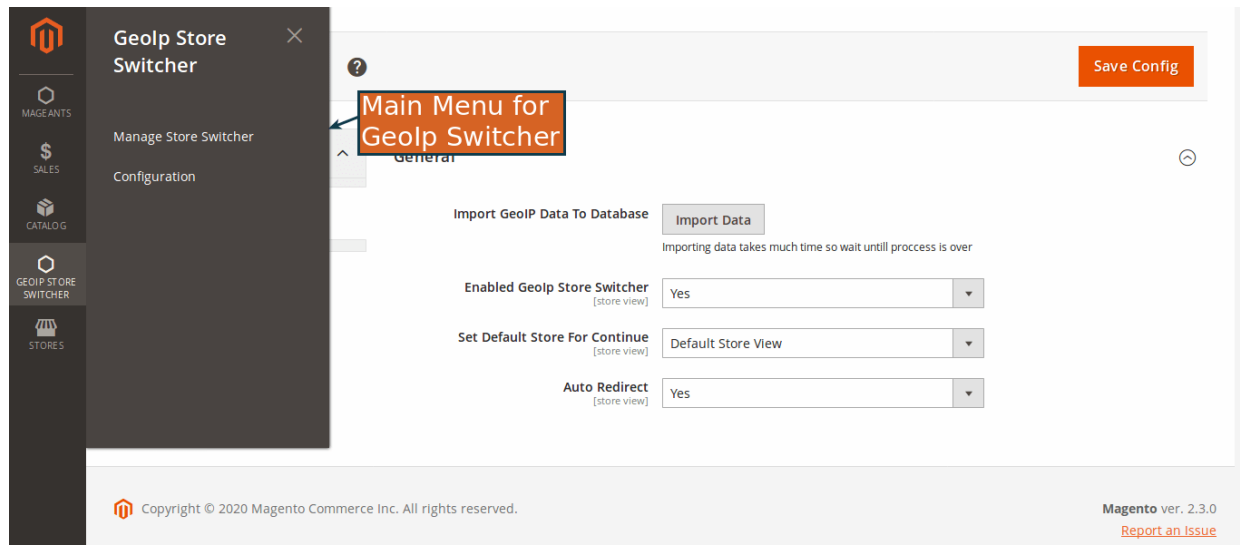

## **Store switch grid**

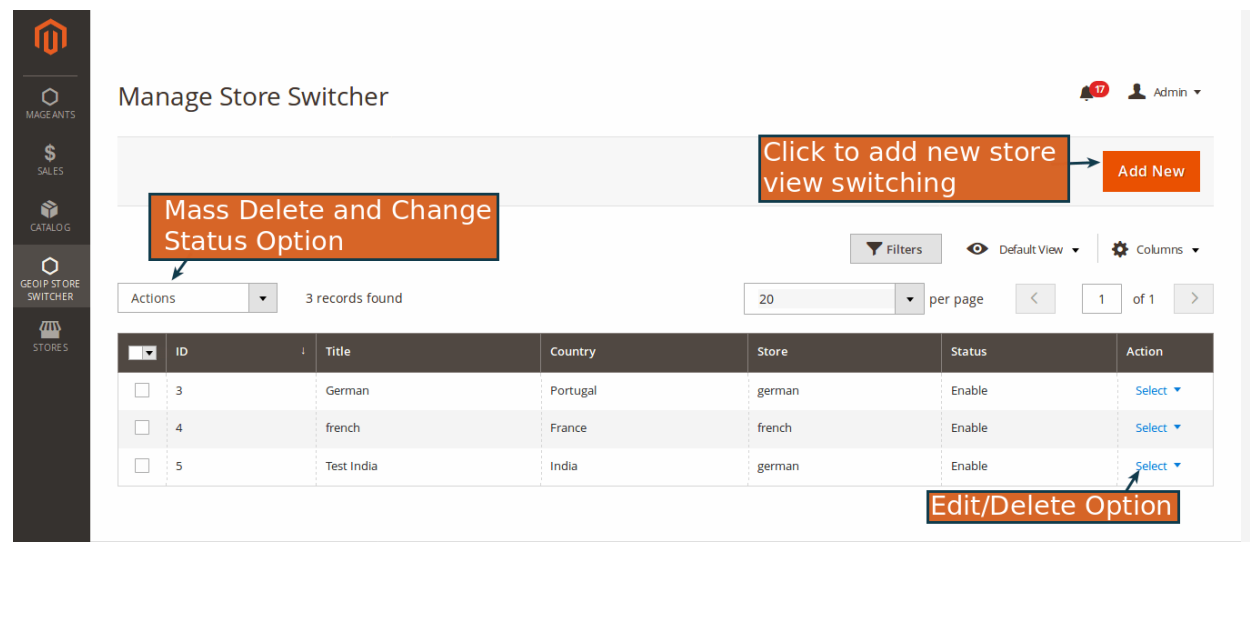

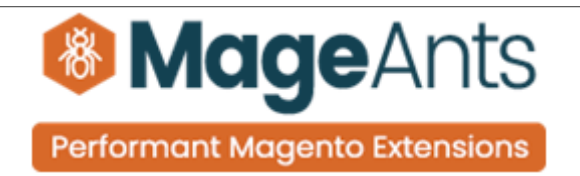

### **Edit store switcher**

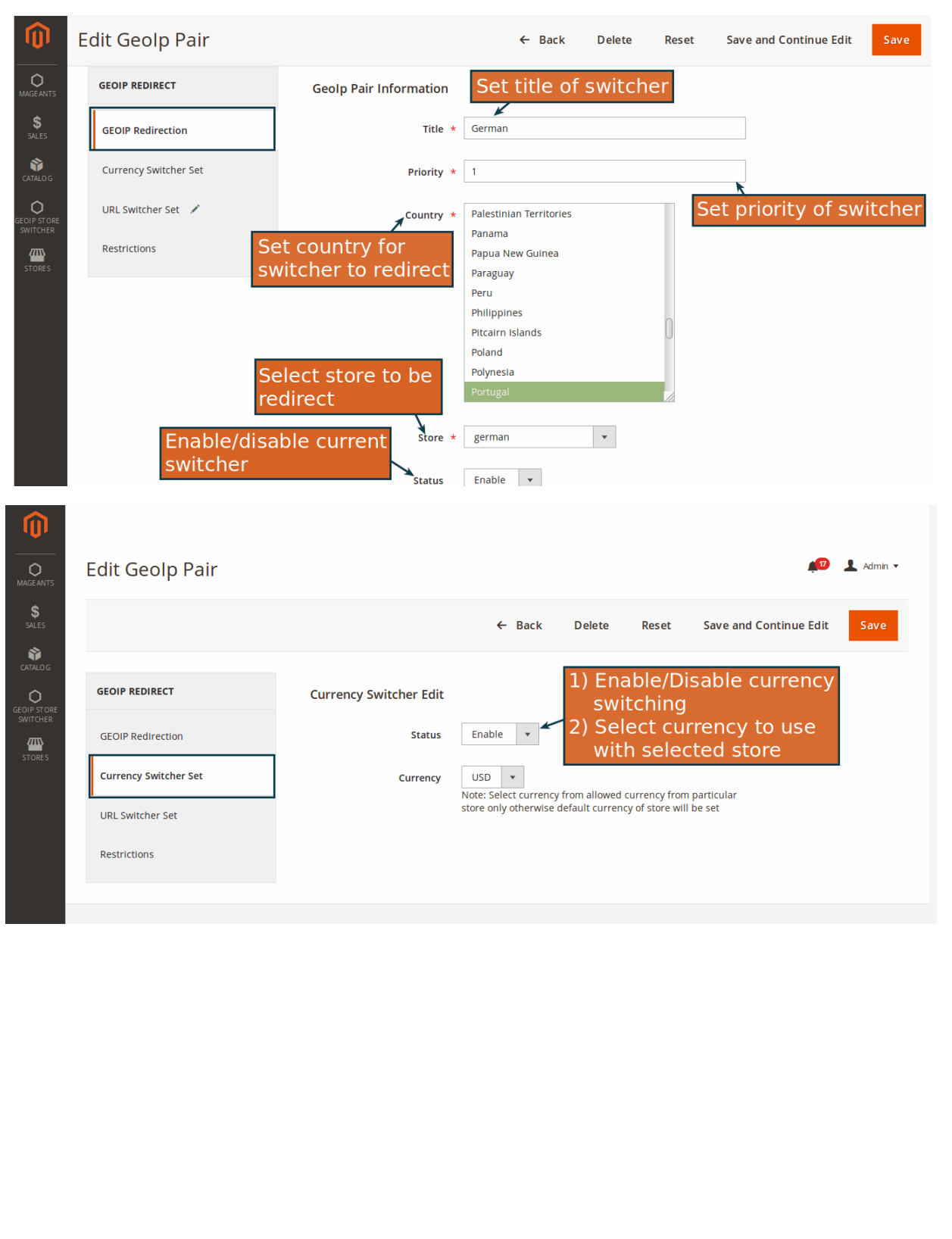

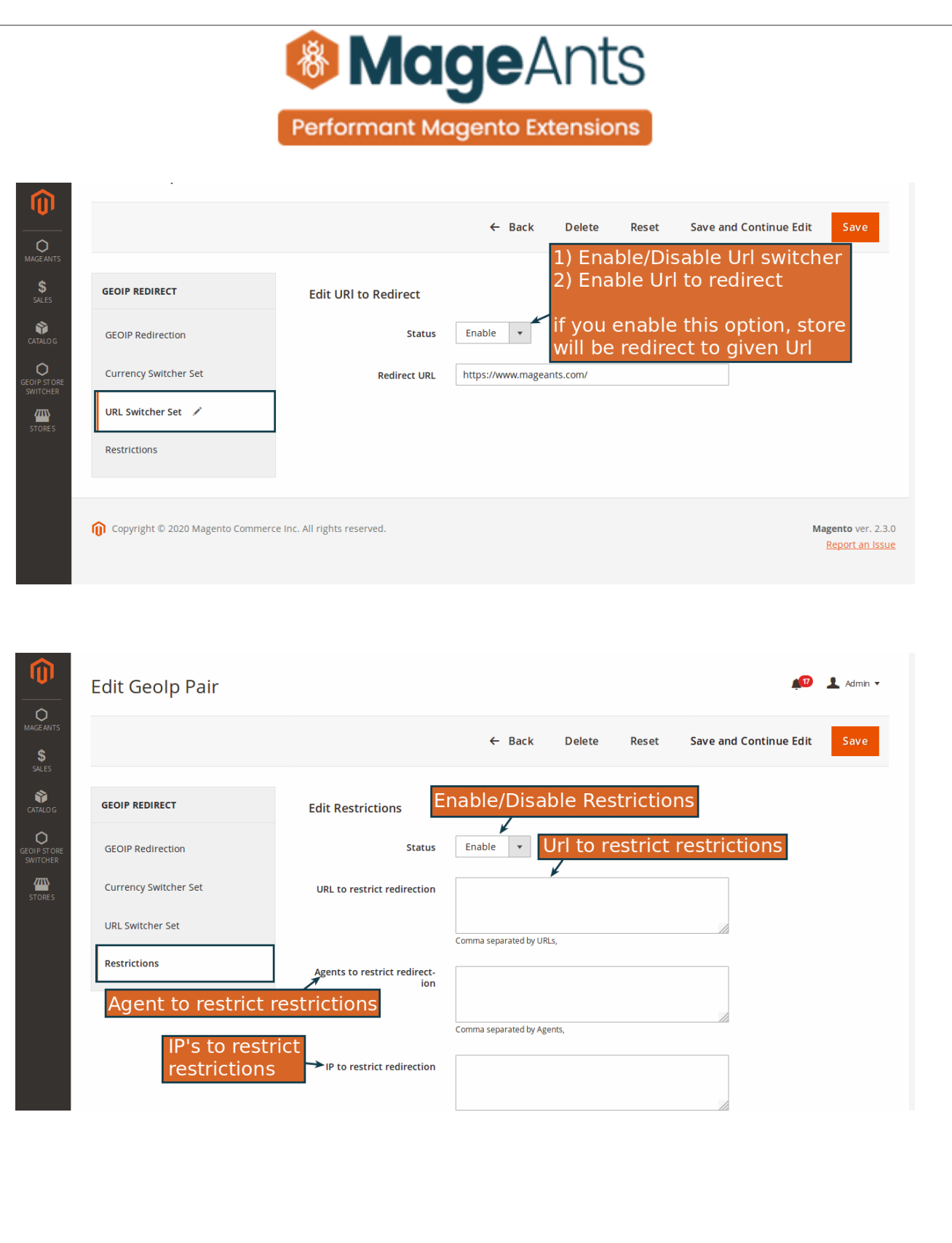

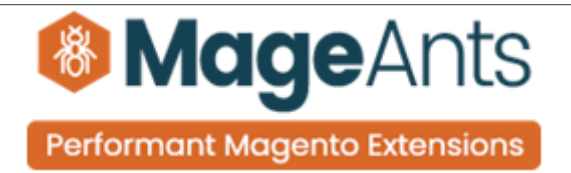

### <span id="page-8-0"></span> **Frontend example**

Geoip store poup

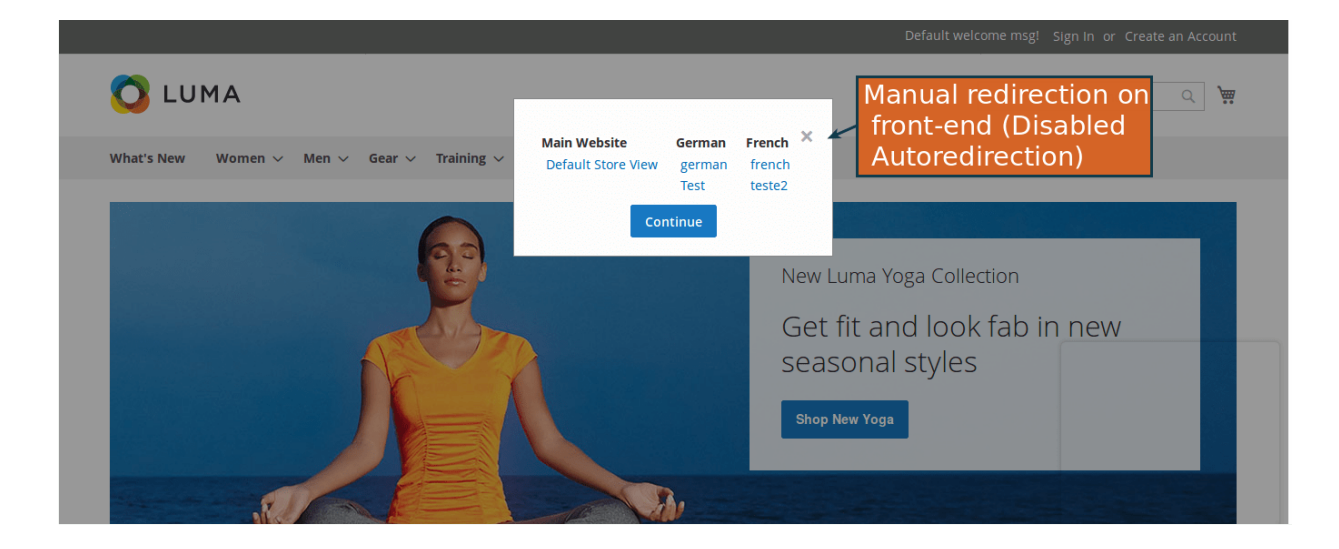

#### Redirect to particular store.

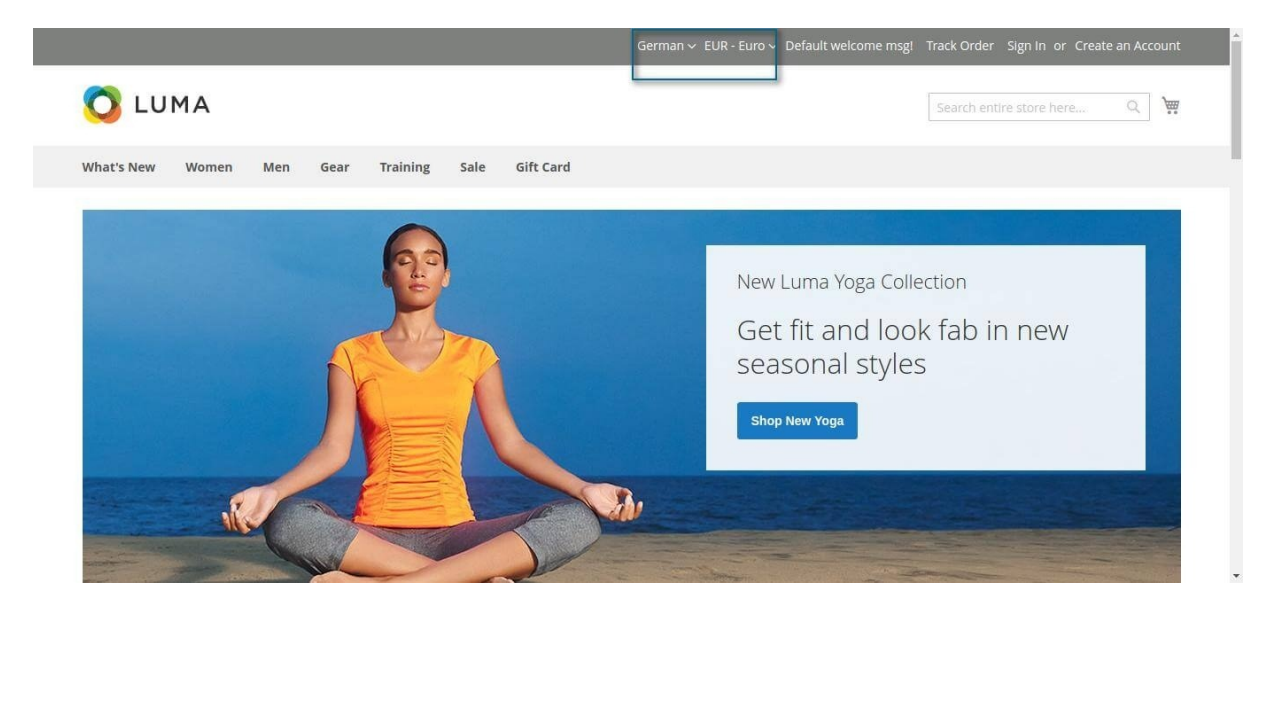

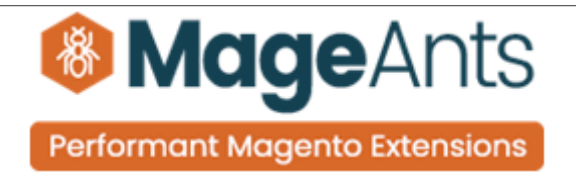

### **Thank you!**

 if you have any questions or feature suggestions, please contact us at: [https://www.mageants.com/contact-us](https://www.mageants.com/contact-us.html)

Your feedback is absolutely welcome!